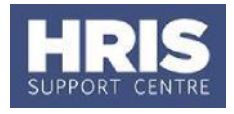

As Nuffield Medical Fellow are non-employees you cannot use the Staff Request process to request a post for them. Instead email the HRIS Support Centre with the following details and they will create the post for you. You can then continue and appoint the Nuffield Medical Fellow as a

**What's changed?**

Cost allocation guidance has been updated for clarity *Feb17*

'direct appointment', with specific data detailed below which is important for reporting purposes.

Required information when requesting a new post for a Nuffield Medical Fellow:

- Expected Start Date
- Expected End Date
- Department
- Pay Administered by (usually the division)
- Location
- Default cost centre for the department (usually VR0000 for NMFs).
- Hours to be worked
- Salary

#### **Navigate to: Personnel > Maintenance > Personal Profile**

The Employee Search window opens:

**1.** Click the New Appointments button. The *Applicants/Posts* window opens.

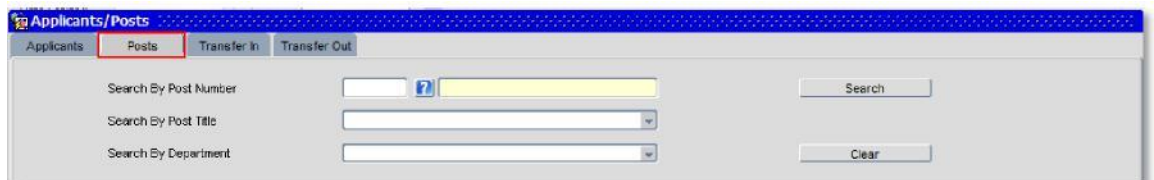

- **2.** Select the **Posts** tab.
- **3.** Enter the **Post Number**. Click **Example 1** Search The system displays the relevant Post.
- **4.** Click the **Select** button (to the right). The *New Appointment Search* window opens
- **5.** Use the Search criteria to see if the individual already has a Personnel record. Enter the individuals **Surname, NI number** or **Date of Birth** to search on. Click Search .
- **6.** An individual new to the University SHOULD NOT exist in the database. The search results list will remain blank.

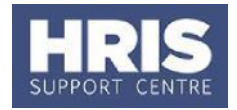

**Note:** If the individual is found they should be appointed as an Additional Appointment or Rehire as appropriate. Refer to *QRG: Appoint Existing Employee to an Additional Post (PA2b)* or *Appoint Rehire (PA2d) -* but remember to complete the specific appointment details as per the guidance on page 3 of this guide.

Check also if the pay group needs to be updated by the HRIS Support Centre. If you expected to find the individual but were unable to locate them as expected please contact the HRIS Support Centre as their record may have restricted access.

**7.** Assuming the individual does not have a previous history with the University, click Create New Starter | The 3-step 'New Person Record Wizard' opens:

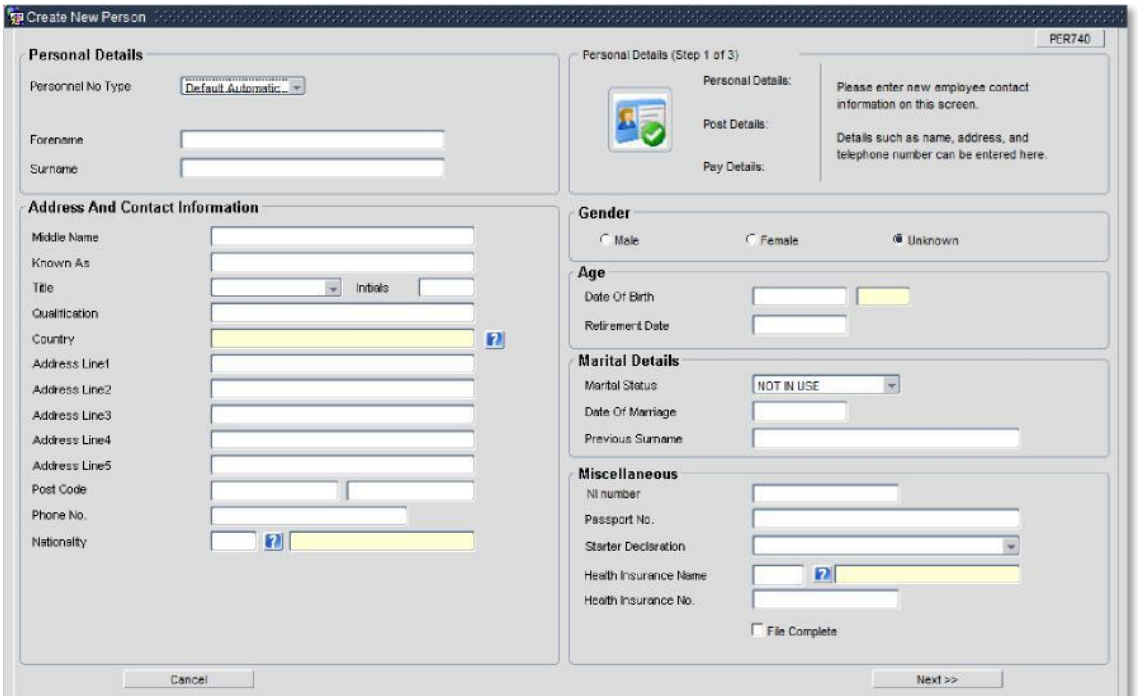

- **Field Name (\* mandatory)** | Description **Forename \*** Check/enter first name in full. E.g. Robert not Bob. **Surname \*** Enter/check surname. **Middle Name Enter all middle names in full. Known As** \* **Enter first name only. Can be shortened if preferred.** This will be used to generate the work email address. **Title** \* Select from drop-down list. **Initials \*** Enter initials for forename and middle names. **Qualification** Field not in use. **Country \*** Select from the LoV in ALL cases including UK.
- **8.** Complete the fields as below.

# **PA2n - Nuffield Medical Fellow**

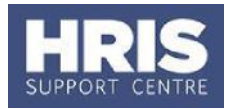

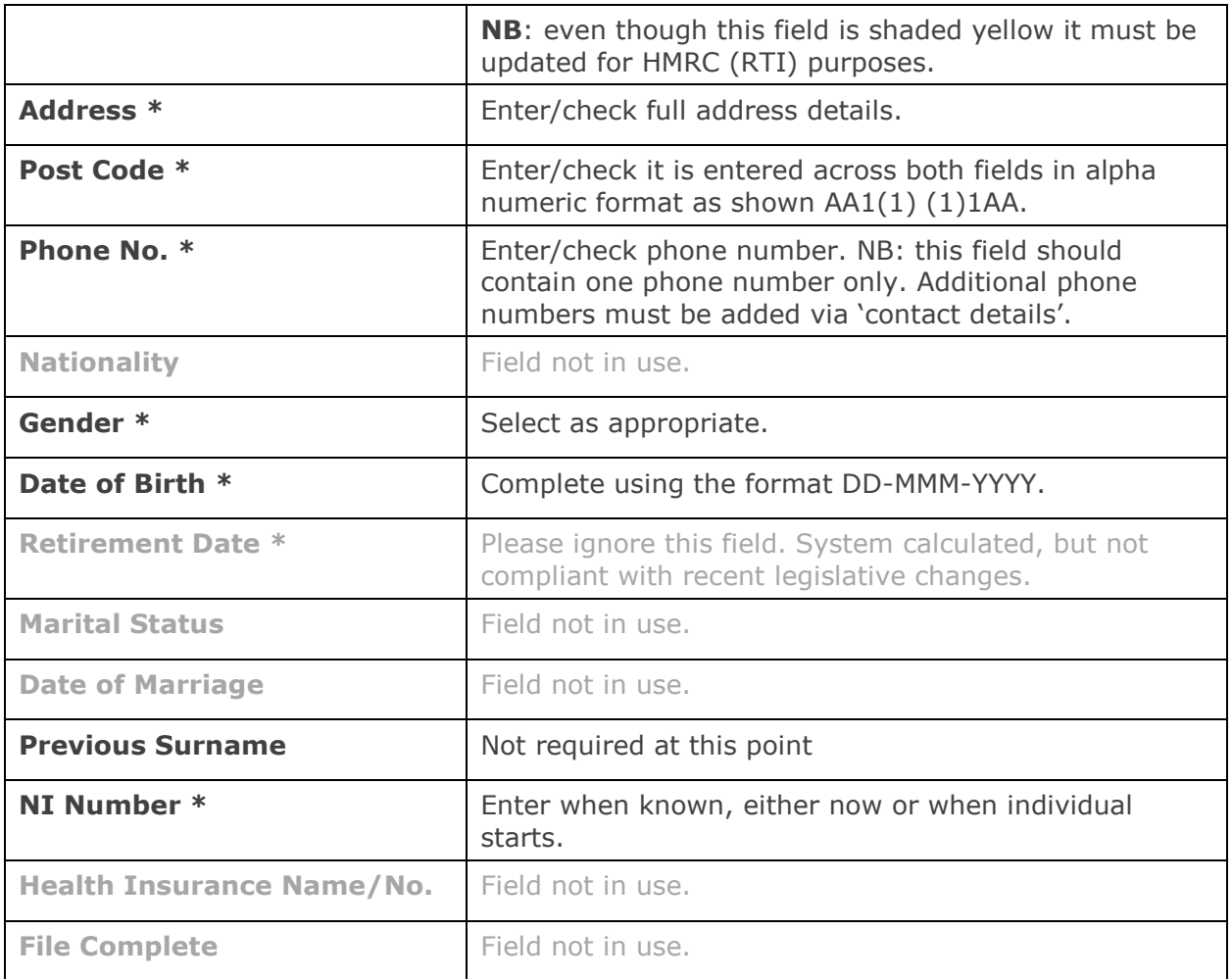

**9.** Click **Next** >>

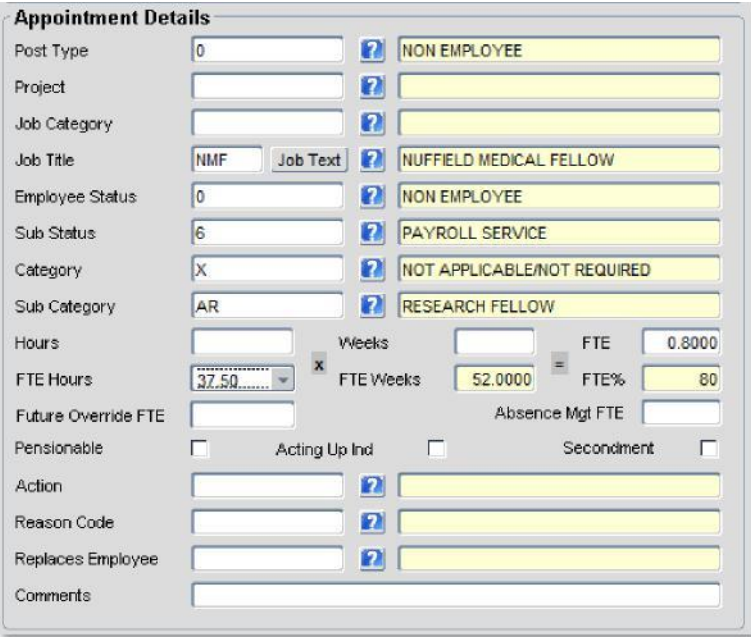

10. Complete the fields as below.

# **PA2n - Nuffield Medical Fellow**

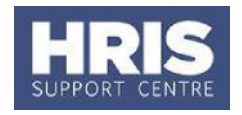

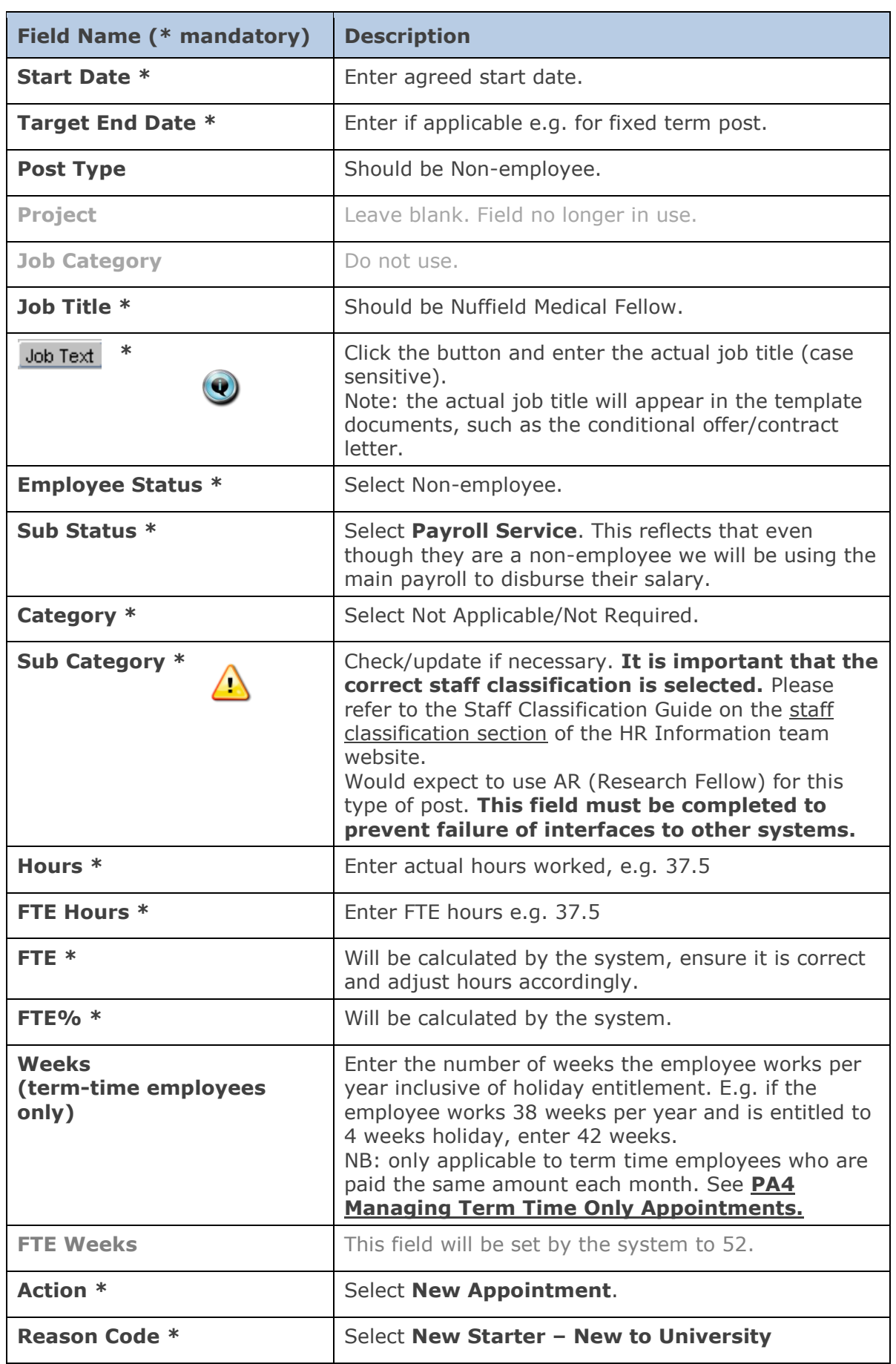

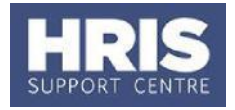

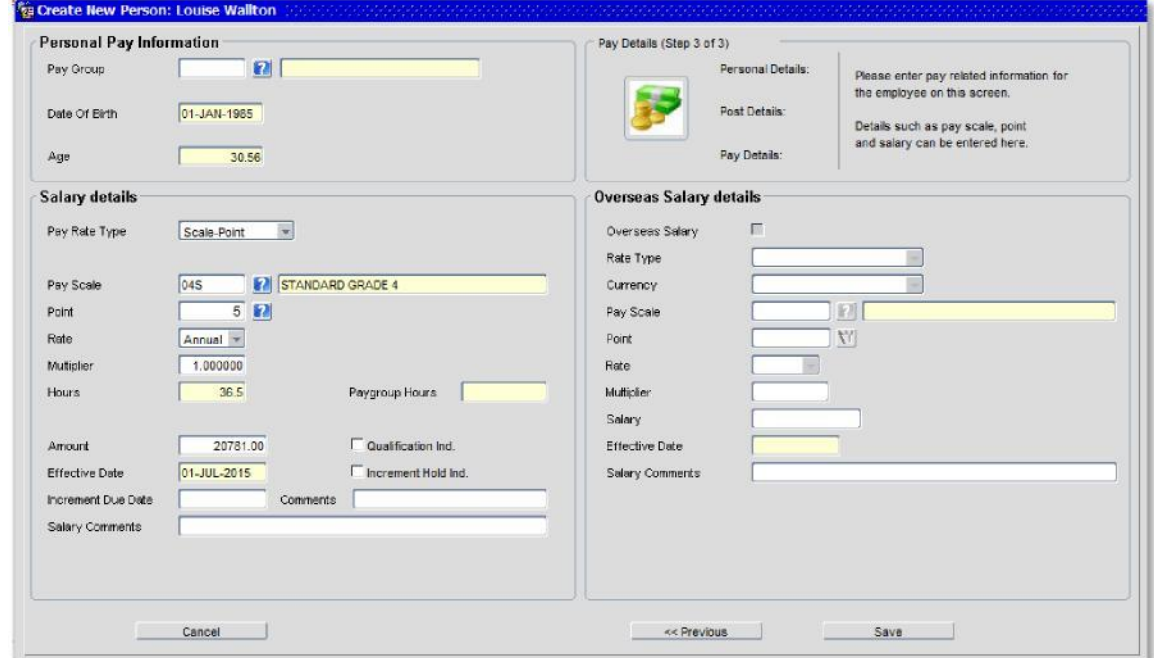

**11.** Click **Next** >>

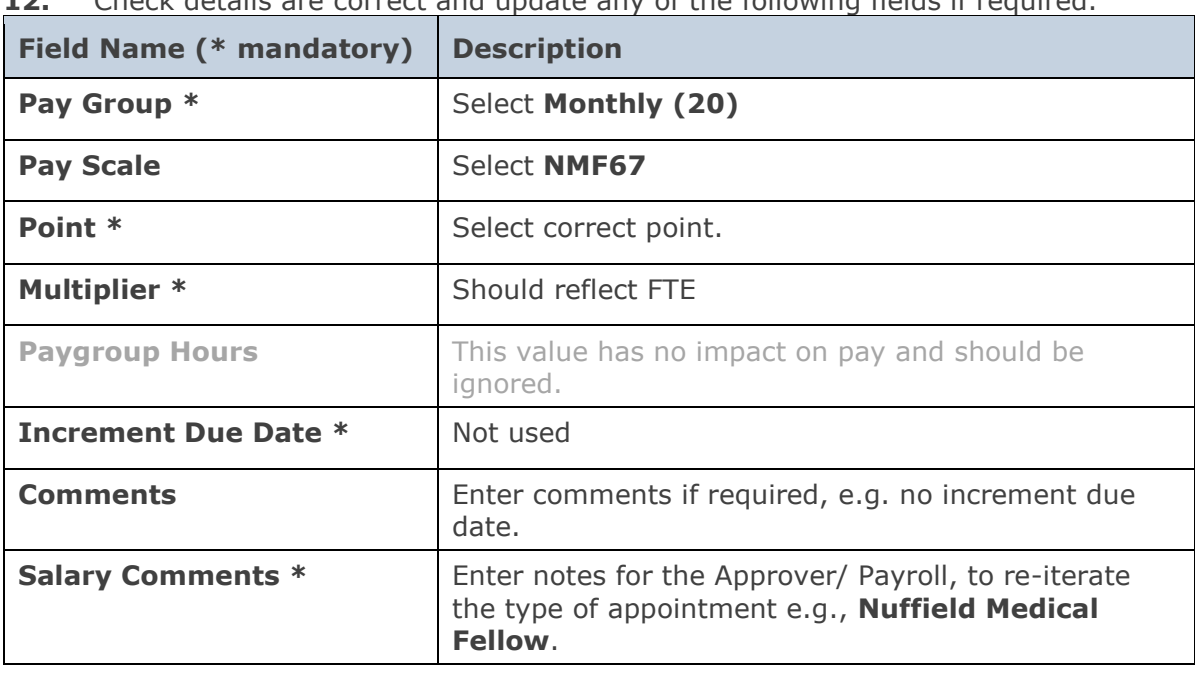

**12.** Check details are correct and update any of the following fields if required.

- **13.** Click **Save 13.** Note: You should make a note of the Personnel Number for your future reference.
- **14.** Click  $\left(\frac{QK}{2K}\right)$ . You are returned to the *Appointment Details window* (PER746).

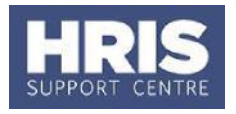

#### **Allocate funding (Cost Allocations)**

- **1.** Click Appointment Details button Post Appt Maintenance (PER620) window opens.
- **2.** Go to **Selection** > **Cost Allocation** *Cost Allocations* window opens.
- **3.** Click  $\begin{array}{|c|c|c|c|c|}\n\hline\n\text{Add} & \text{Allocation} & \text{button.} \n\end{array}$  The *Add/Edit Cost*

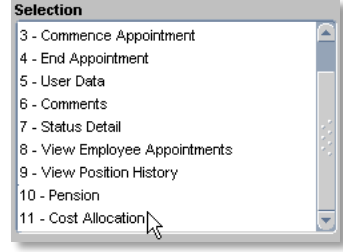

#### *Allocation* window opens:

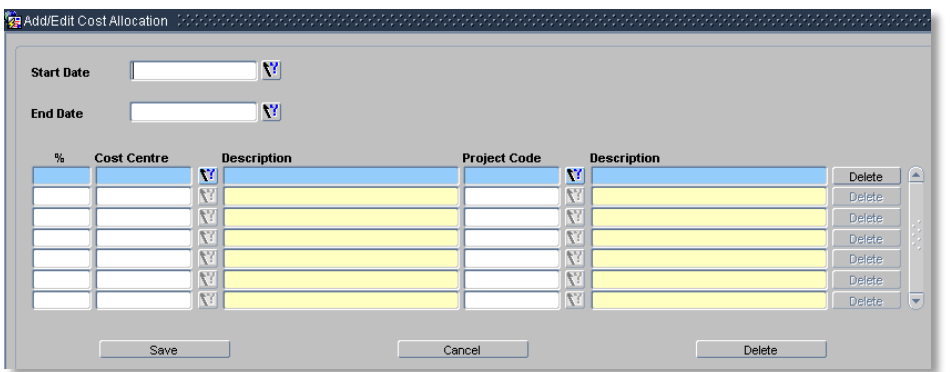

#### **4.** Complete details as below:

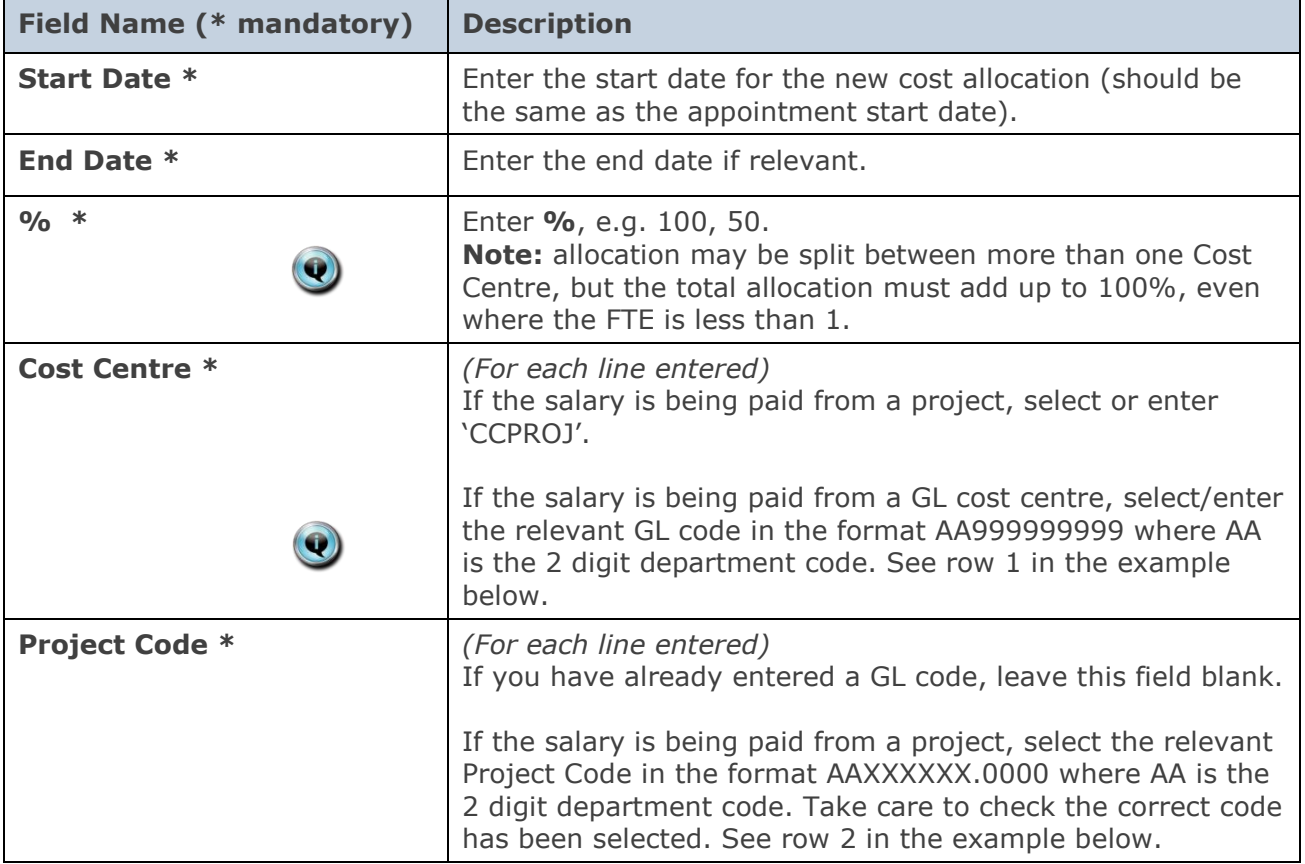

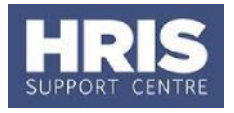

## **Notes:**

 You can type the cost centre straight in, but it must be in upper case. Always use the search function when entering a project code(s) When searching, the name/description is displayed in the first column in the search results; scroll right to view the codes.

### Examples

- If you have entered a GL code in the cost allocation screen it should look like row **1**.
- If you have entered a project code in the cost allocation screen, it should look like row **2**.

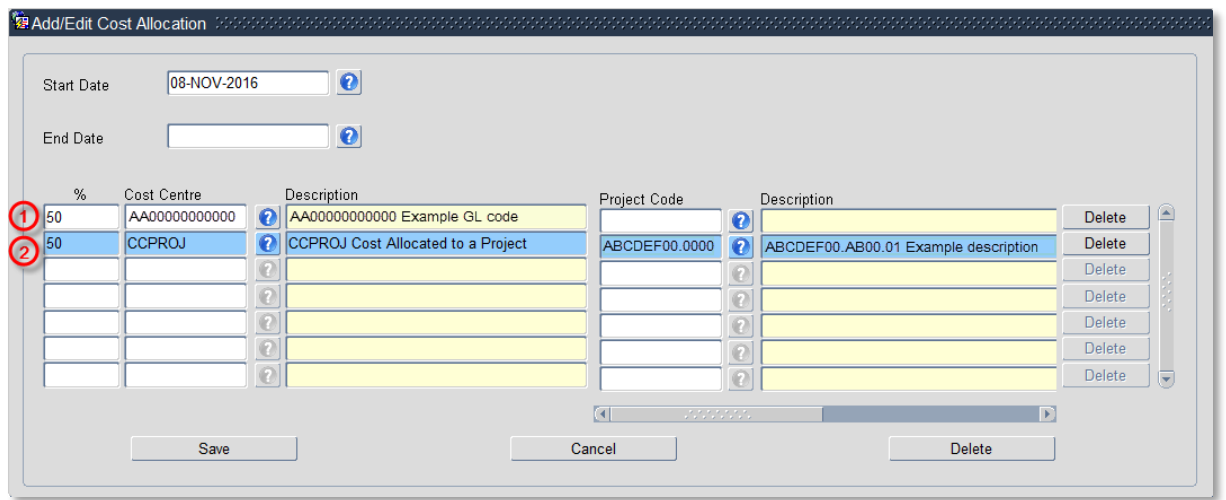

- **5.** Click Save then  $\left(\frac{QK}{r}\right)$ , You are returned to the *Cost Allocations* window.
- **6.** Click **CLU** Close **Replace 2. You are returned to the** *Post Appointment Maintenance* window.

### **Source of Funds**

appointments.

Where the cost centre code does not reflect the source of funds, additional information must be provided. This is important for HR Information to be able to then define the HESA source of funds. E.g. where a suspense code is being used whilst awaiting a 'true' cost centre to be set up, or where a GL code is being used to administer externally funded

**1.** Go to **Selection box** > **User Data**. The User Maintenance window opens.

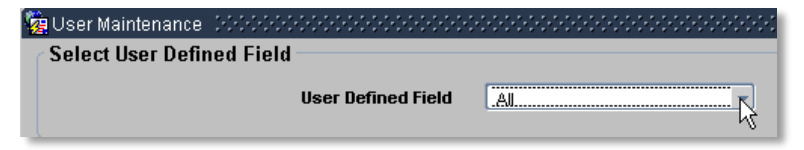

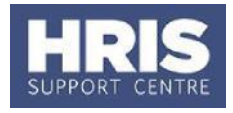

- **2.** Click to display **User Defined Field** List of Values.
- **3.** Select Appt: Source of Funding.

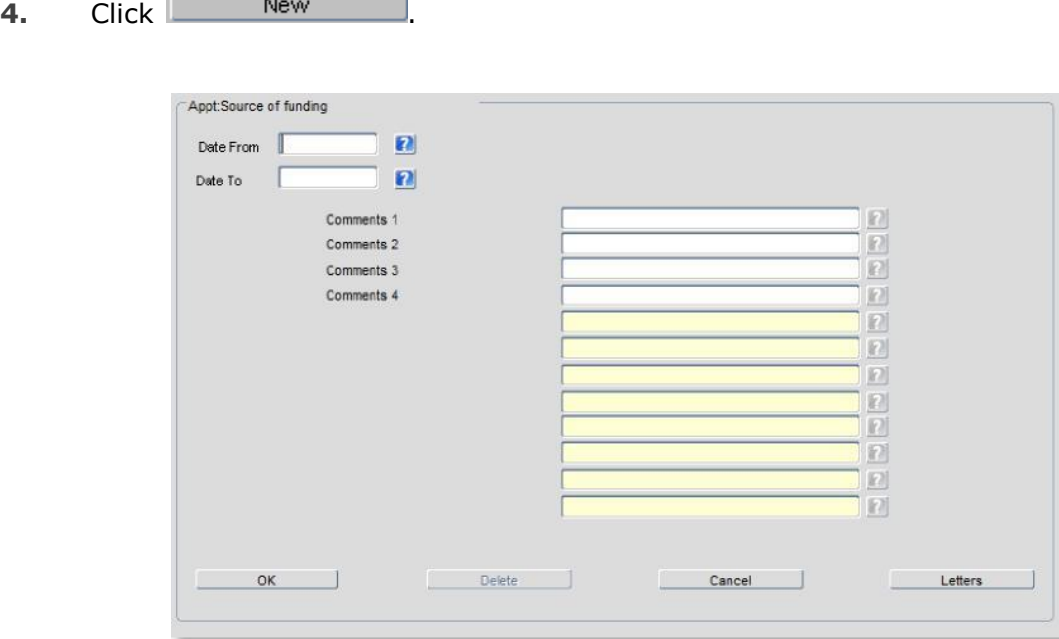

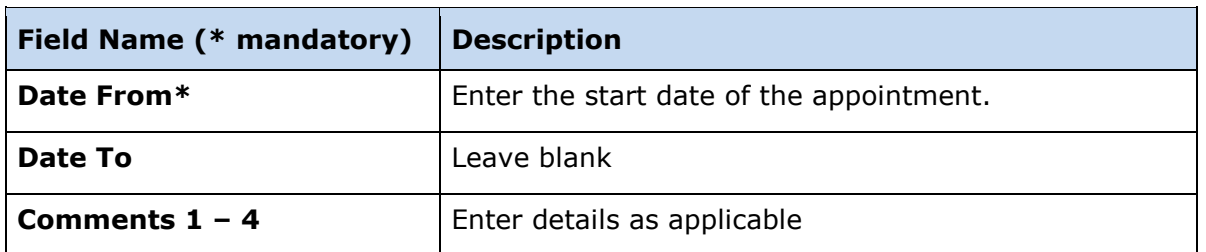

- **5.** Click **then** Click **CLU** CON **CLU CLU CLU CLU CLU CLU CLU CLU CLU CLU CLU CLU CLU CLU CLU CLU CLU CLU CLU CLU CLU CLU CLU CLU CLU CLU CLU CLU CLU CLU CLU C** window.
- **6.** Click **Clube 2008** Click **Now Clube 2018** Click **Clube 2018** Click **Clube 2018** Click **Clube 2018** Click **Clube 2018** Click **Clube 2018** Clube 2019 Clube 2019 Clube 2019 Clube 2019 Clube 2019 Clube 2019 Clube 2019 Clu window.

#### **NEXT STEPS:**  Continue from **QRG: PANS0\_Pre-arrival and New starter guide** section D onwards